## **МИНИСТЕРСТВО ПРОСВЕЩЕНИЯ РОССИЙСКОЙ ФЕДЕРАЦИИ**

## **Министерство образования Саратовской области**

## **администрация МО "Город Саратов"**

## **МОУ "СОШ № 10"**

## РАССМОТРЕНО

No 1

## СОГЛАСОВАНО

Руководитель ШМО

УТВЕРЖДЕНО

Директор

на заседании Педагогического совета

Протокол от 30.08.2023 г.

Протокол от 28.08.2023 г. No 1

С.М. Брыксина Приказ от 31.08.2023 г. N<sub>o</sub> 260

 $\overline{\phantom{a}}$  , where  $\overline{\phantom{a}}$  , where  $\overline{\phantom{a}}$  , where  $\overline{\phantom{a}}$ 

## **РАБОЧАЯ ПРОГРАММА**

## **по учебному предмету «Информатика»**

### 9 класс

1 вариант (для обучающихся с интеллектуальными нарушениями)

срок освоения программы 1 год

 ДОКУМЕНТ ПОДПИСАН ЭЛЕКТРОННОЙ ПОДПИСЬЮ

Сертификат: 2906EC89DDE23C6905674BAF54B13D53 Владелец: Брыксина Светлана Михайловна Действителен: с 12.07.2022 до 05.10.2023

**Саратов 2023**

# **СОДЕРЖАНИЕ**

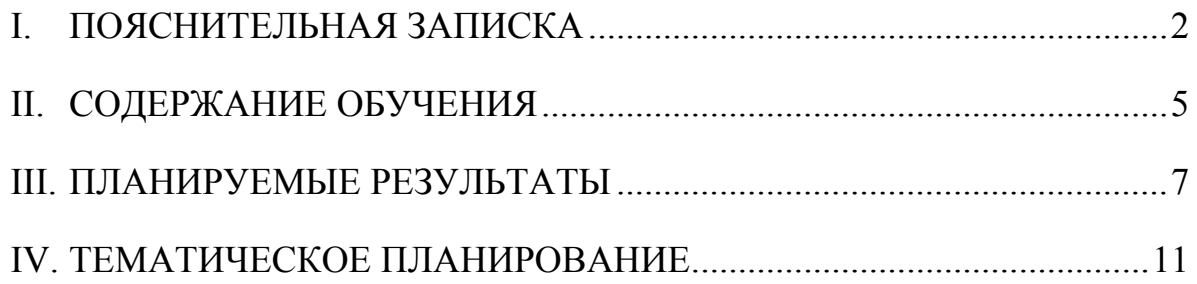

## **I. ПОЯСНИТЕЛЬНАЯ ЗАПИСКА**

Данная версия программы по учебному предмету «Информатика» составлена на основе Федеральной адаптированной основной общеобразовательной программы обучающихся с умственной отсталостью (интеллектуальными нарушениями) далее ФАООП УО (вариант 1), утвержденной приказом Министерства просвещения России от 24.11.2022г. № 1026 (https://clck.ru/33NMkR).

ФАООП УО (вариант 1) адресована обучающимся с легкой умственной отсталостью (интеллектуальными нарушениями) с учетом реализации их особых образовательных потребностей, а также индивидуальных особенностей и возможностей.

Учебный предмет «Информатика» относится к предметной области «Математика» и является обязательной частью учебного плана. В соответствии с учебным планом версия рабочей программы по учебному предмету «Информатика» в 9 классе рассчитана на 34 учебные недели и составляет 34 часа в год (1 час в неделю).

Федеральная адаптированная основная общеобразовательная программа определяет цель и задачи учебного предмета «Информатика».

Цель обучения – получение обучающимися с умственной отсталостью (интеллектуальными нарушениями) представления о сущности информационных процессов, формирование умений рассматривать примеры передачи, хранения и обработки информации в деятельности человека, живой природе и технике, классификации информации с использованием мультимедийных технологий.

Задачи:

− способствовать усвоению обучающимися с умственной отсталостью (интеллектуальными нарушениями) правил безопасного поведения при работе с компьютером;

− формировать у обучающихся с умственной отсталостью (интеллектуальными нарушениями) правил умения и навыки использования простейших тренажеров в работе на клавиатуре;

− формировать у обучающихся с умственной отсталостью (интеллектуальными нарушениями) умения и навыки использования на уроках упражнений с игровыми программами с целью развития моторики пальцев;

− обучать выполнению операций с основными объектами операционной системы;

− формировать у обучающихся с умственной отсталостью (интеллектуальными нарушениями) умения и навыки работать в программах Microsoft Word, Microsoft Office, Power Point, Paint.

Рабочая программа по учебному предмету «Информатика» в 9 классе определяет следующие задачи:

− усвоение правил безопасного поведения при работе с компьютером;

− формирование у обучающихся правил, умений и навыков использования простейших тренажеров в работе на клавиатуре;

− обучение выполнению операций с основными объектами операционной системы;

− совершенствование умений и навыков работы в программах Microsoft Word, Microsoft Office, Power Point, Paint, сети Internet;

− формирование умений работы с основами компьютерного моделирования и алгоритмики.

### **II. СОДЕРЖАНИЕ ОБУЧЕНИЯ**

Обучение информатики в 9 классе носит коррекционную и практическую направленность и тесно связано с другими учебными предметами, жизнью, готовит обучающихся к овладению профессионально-трудовыми знаниями и навыками. Распределение учебного материала осуществляется концентрически, что позволяет обеспечить постепенный переход от исключительно практического изучения информатики к практико-теоретическому изучению, с обязательным учётом значимости усваиваемых знаний и умений формирования жизненных компетенций.

В процессе изучения информатики у обучающихся с легкой степенью умственной отсталости (интеллектуальной недостаточности) развивается элементарное мышление, формируются и корригируются такие его формы, как сравнение, анализ, синтез, развиваются способности к обобщению и конкретизации, создаются условия для коррекции памяти, внимание и других психических функций.

Основными организационными формами работы на уроке информатики являются: фронтальная, групповая, коллективная, индивидуальная работа, работа в парах.

При проведении уроков информатики предполагается использование следующих методов:

− словестные (рассказ или изложение знаний, беседа, работа по учебнику или другим печатным материалам);

− наглядные (наблюдение, демонстрация предметов или их изображений);

− предметно - практические (измерение, вычерчивание геометрических фигур, моделирование, нахождение значений числовых выражений);

− частично-поисковые (эвристическая беседа, олимпиада, практические работы);

− система специальных коррекционно – развивающих методов;

− методы организации деятельности (приучение, упражнение, показ, подражание, поручение);

− методы стимулирования поведения (похвала, поощрение, взаимооценка).

Широкое применение находит проблемное изложение знаний, при котором является создание проблемной ситуации, исследование, поиск правильного ответа.

В учебном процессе чаще всего предполагается использование комбинации указанных методов. Комплексное их использование позволяет более полно решать задачи каждого урока.

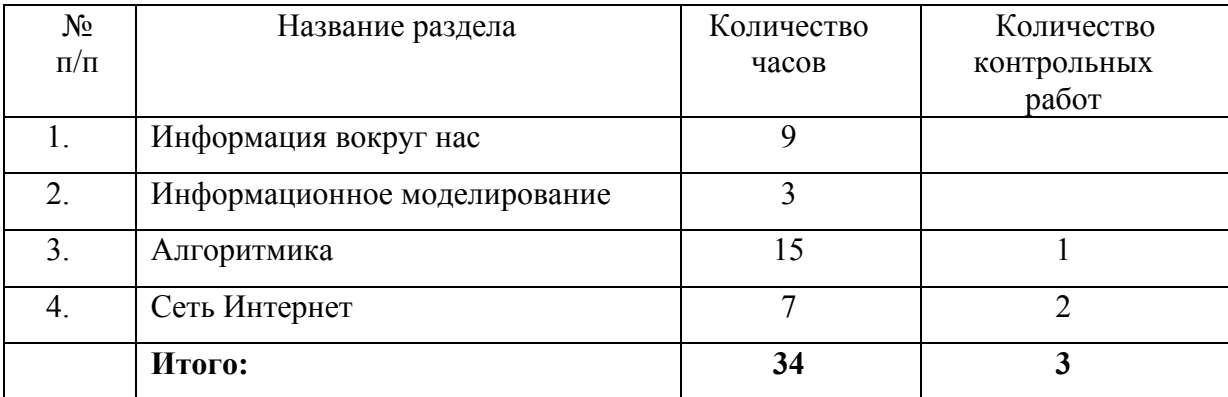

### **Содержание разделов**

#### **III. ПЛАНИРУЕМЫЕ РЕЗУЛЬТАТЫ**

#### **Личностные:**

− способность увязать учебное содержание с собственным жизненным опытом, понять значимость подготовки в области информатики и ИКТ в условиях развития информационного общества; готовность к повышению своего образовательного уровня и продолжению обучения с использованием средств и методов информатики и ИКТ;

− способность и готовность к принятию ценностей здорового образа жизни за счет знания основных гигиенических, эргономических и технических условий безопасной эксплуатации средств ИКТ;

− способность к осмыслению социального окружения, своего места в нем, принятие соответствующих ценностей и социальных ролей;

− формирование целостного, социально ориентированного взгляда на мир в его органичном единстве природной и социальной частей;

− сформированность установки на безопасный, здоровый образ жизни, наличие мотивации к творческому труду, работе на результат, бережному отношению к материальным и духовным ценностям;

− сформированность навыков сотрудничества со взрослыми и сверстниками в разных ситуациях;

− проявление готовности к самостоятельной жизни.

#### **Предметные:**

*Минимальный уровень:* 

− соблюдать правила техники безопасности при работе с компьютером и гигиенические рекомендации при использовании средств ИКТ;

− пользоваться панелью инструментов, создавать, редактировать, документы;

− владеть навыками копировальных работ;

− строить изображения с помощью графического редактора;

− создавать несложную презентацию в среде типовой программы;

− использовать приобретенные знания и умения в практической деятельности и повседневной жизни.

*Достаточный уровень:* 

− строить изображения с помощью графического редактора;

− создавать презентации в среде типовой программы; соблюдать правила техники безопасности при работе с компьютером и гигиенические рекомендации при использовании средств ИКТ;

− пользоваться панелью инструментов, создавать, редактировать, оформлять документы;

− владеть навыками копировальных работ;

− использовать приобретенные знания и умения в практической деятельности и повседневной жизни.

#### **Система оценки достижений**

Оценка личностных результатов предполагает, прежде всего, оценку продвижения, обучающегося в овладении социальными (жизненными) компетенциями, может быть представлена в условных единицах:

- − 0 баллов нет фиксируемой динамики;
- − 1 балл минимальная динамика;
- − 2 балла удовлетворительная динамика;
- − 3 балла значительная динамика.

Оценка предметных результатов осуществляется по итогам индивидуального и фронтального опроса обучающихся, выполнения самостоятельных работ (по темам уроков), контрольных работ (входных, текущих, промежуточных и итоговых) и тестовых заданий. При оценке предметных результатов учитывается уровень самостоятельности обучающегося и особенности его развития.

#### **Критерии оценки предметных результатов**

*Устный ответ:* 

Оценка «5» - понимает материал; с помощью учителя умеет обосновать и сформировать ответ.

Оценка «4» - при ответе допускает неточности; ошибки в речи; ошибки исправляет только при помощи учителя.

Оценка «3» - материал излагает недостаточно полно и последовательно; допускает ряд ошибок в речи; ошибки исправляет при постоянной помощи учителя и обучающихся.

*Письменный ответ:* 

Оценка «5» - выполнил работу без ошибок;

Оценка «4» - допустил в работе 1 или 2 ошибки;

Оценка «3» - допустил в работе 5 ошибок;

Оценка «2» - не ставится.

*Практическая работа на ПК:* 

оценка «5» ставится, если:

− обучающийся самостоятельно выполнил все этапы решения задач на ПК;

− работа выполнена полностью и получен верный ответ или иное требуемое представление результата работы

оценка «4» ставится, если:

− работа выполнена полностью, но при выполнении обнаружилось недостаточное владение навыками работы с ПК в рамках поставленной задачи;

− правильно выполнена большая часть работы (свыше 85 %), допущено не более трех ошибок;

− работа выполнена полностью, но использованы наименее оптимальные подходы к решению поставленной задачи

оценка «3» ставится, если:

− работа выполнена не полностью, допущено более трех ошибок, но обучающийся владеет основными навыками работы на ПК, требуемыми для решения поставленной задачи

оценка «2» - не ставится.

## **IV. ТЕМАТИЧЕСКОЕ ПЛАНИРОВАНИЕ**

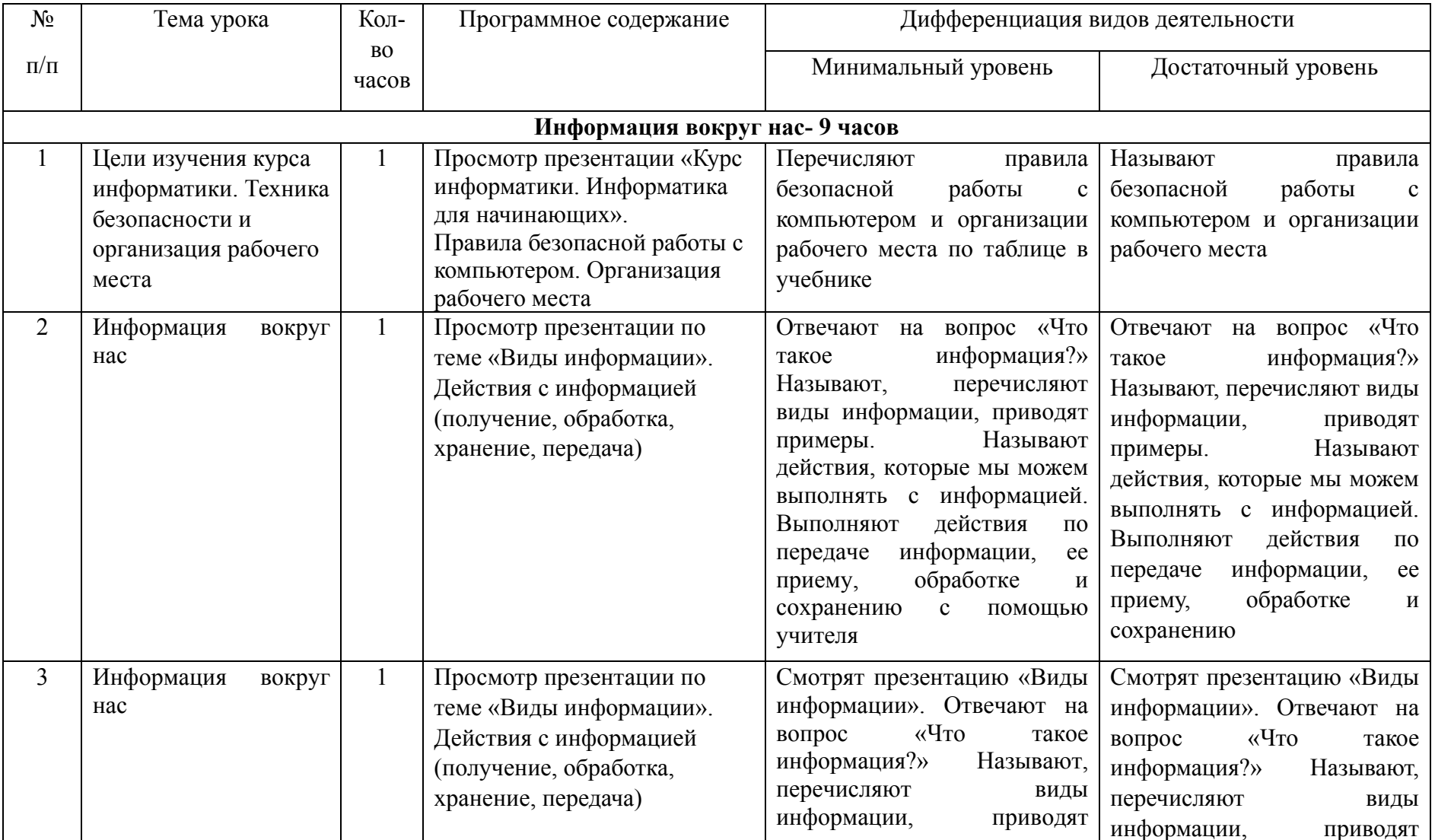

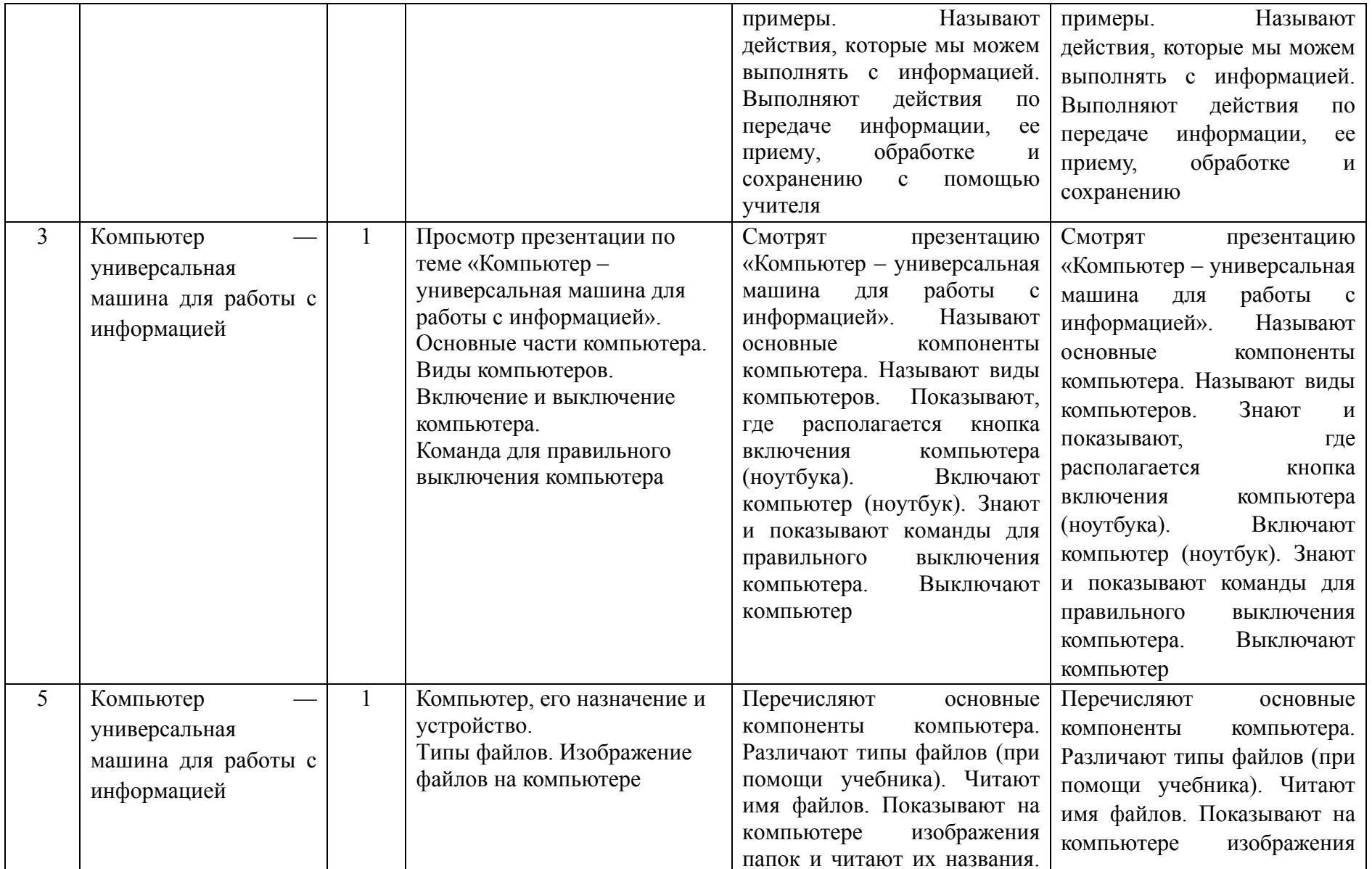

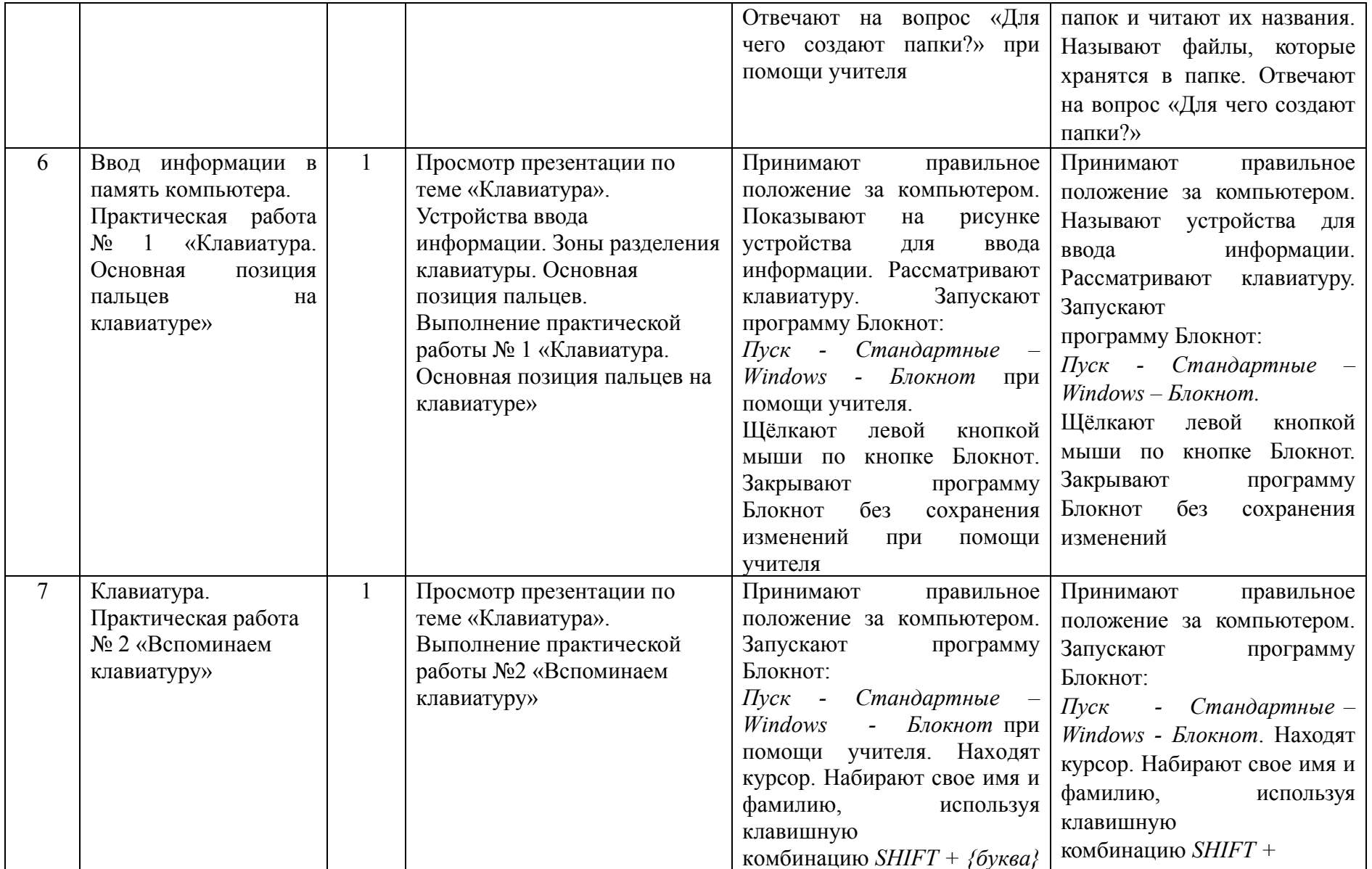

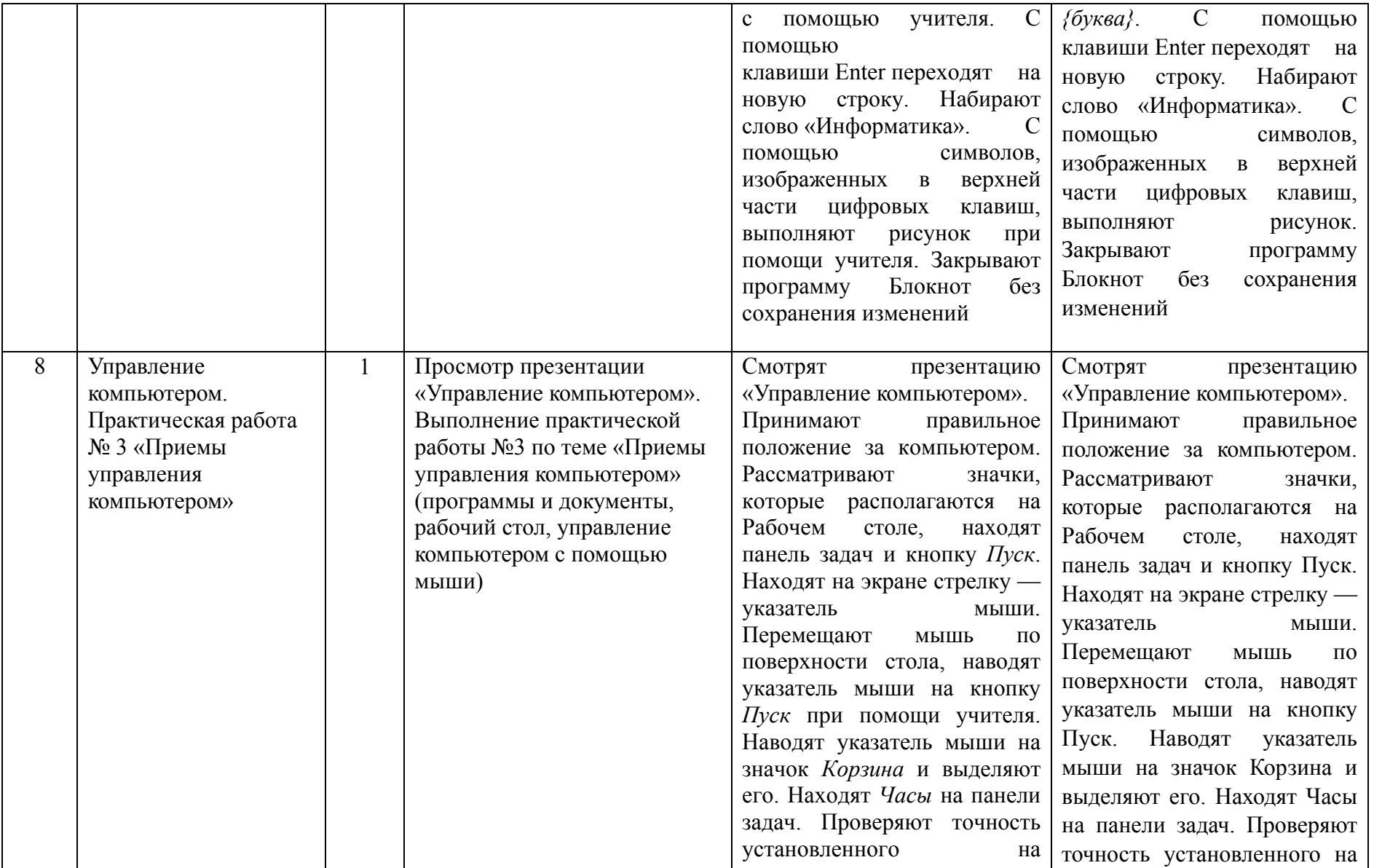

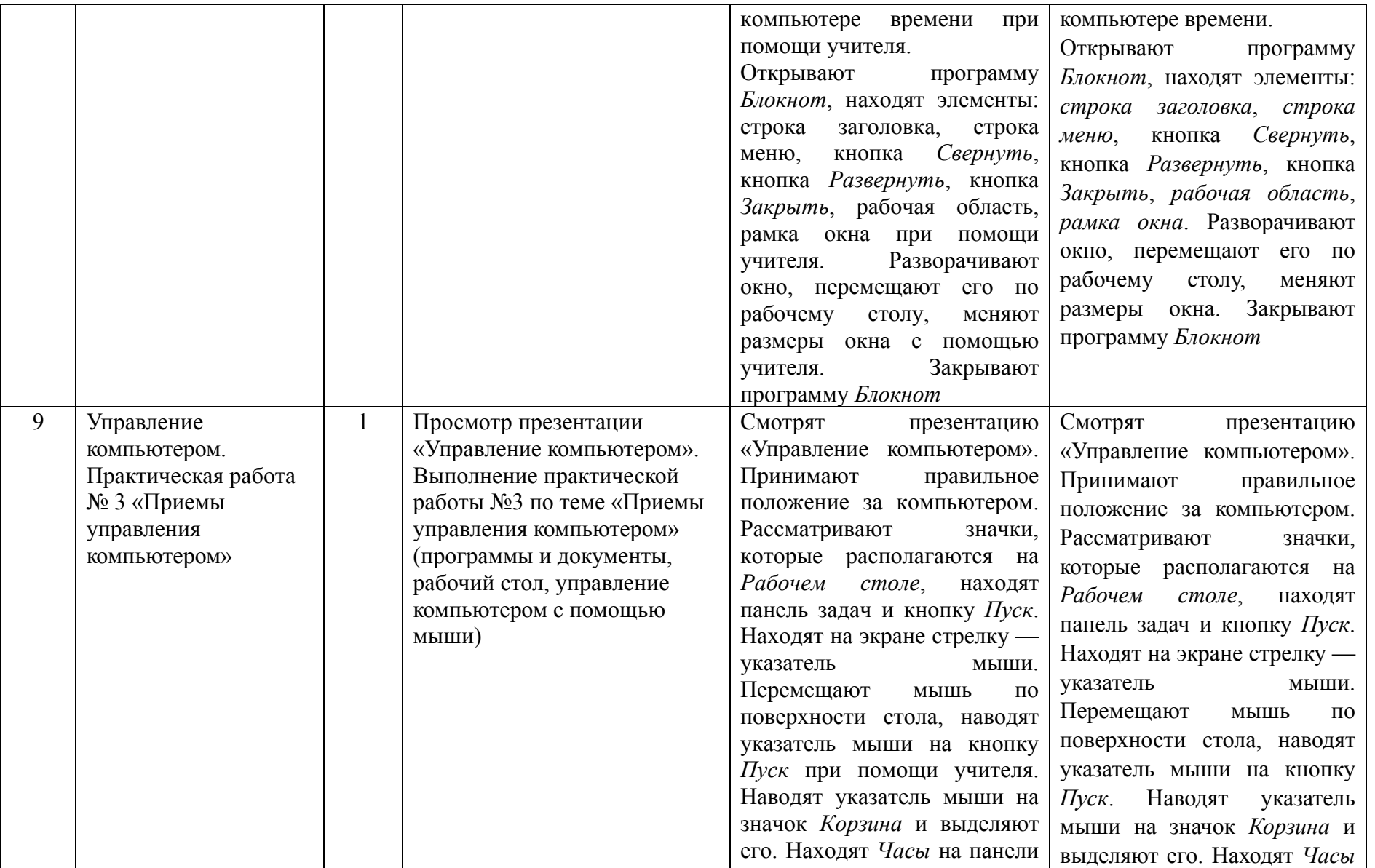

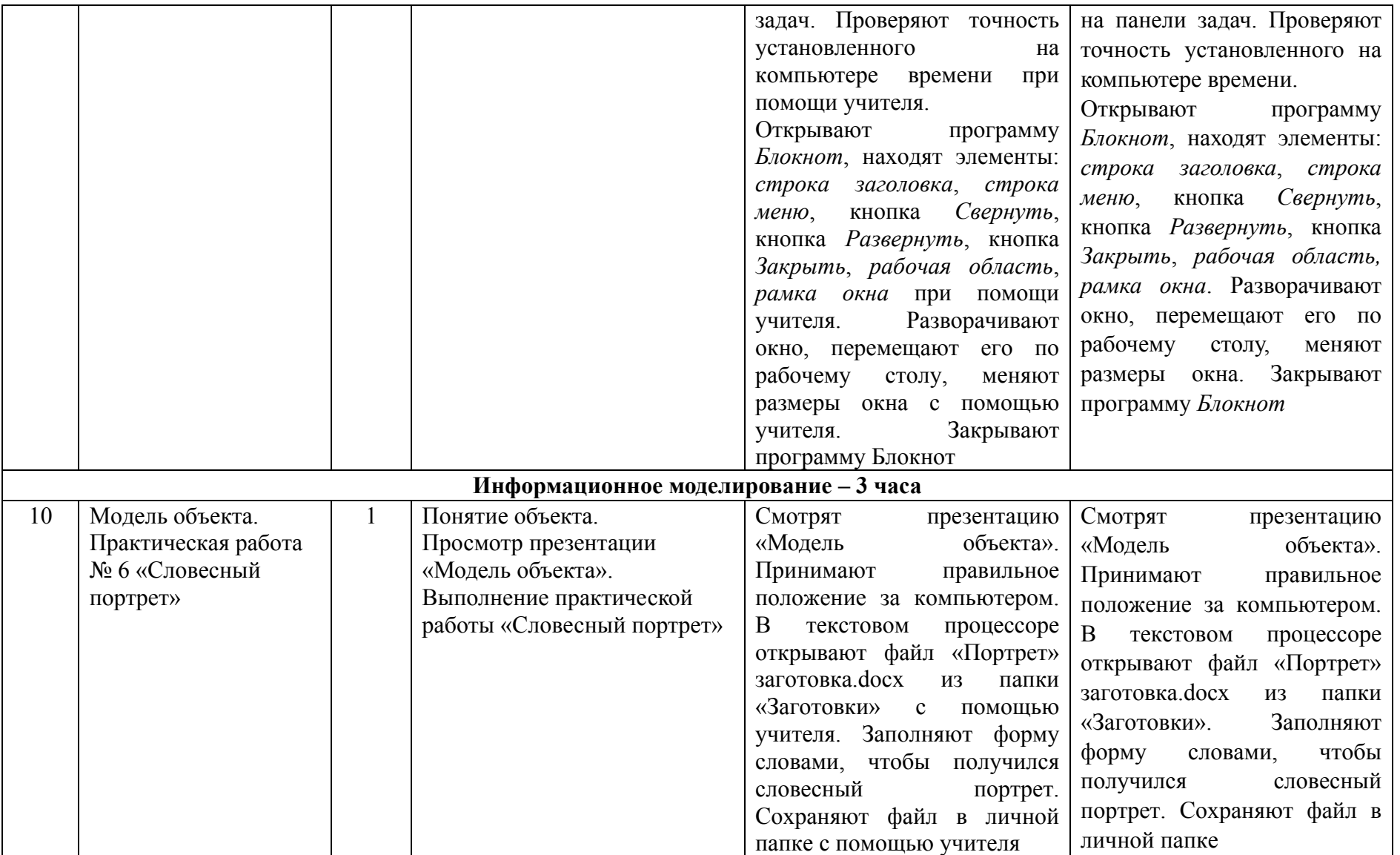

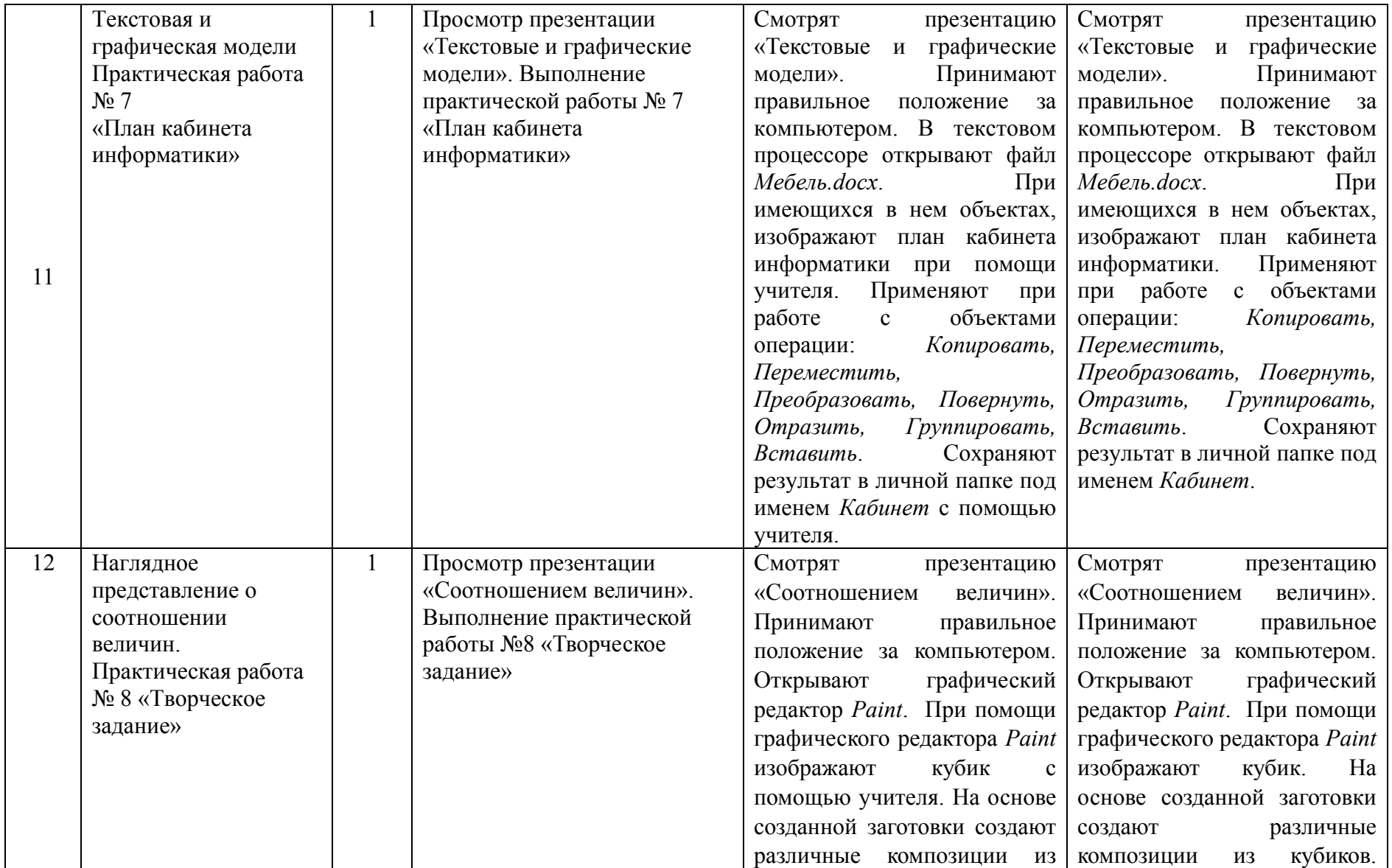

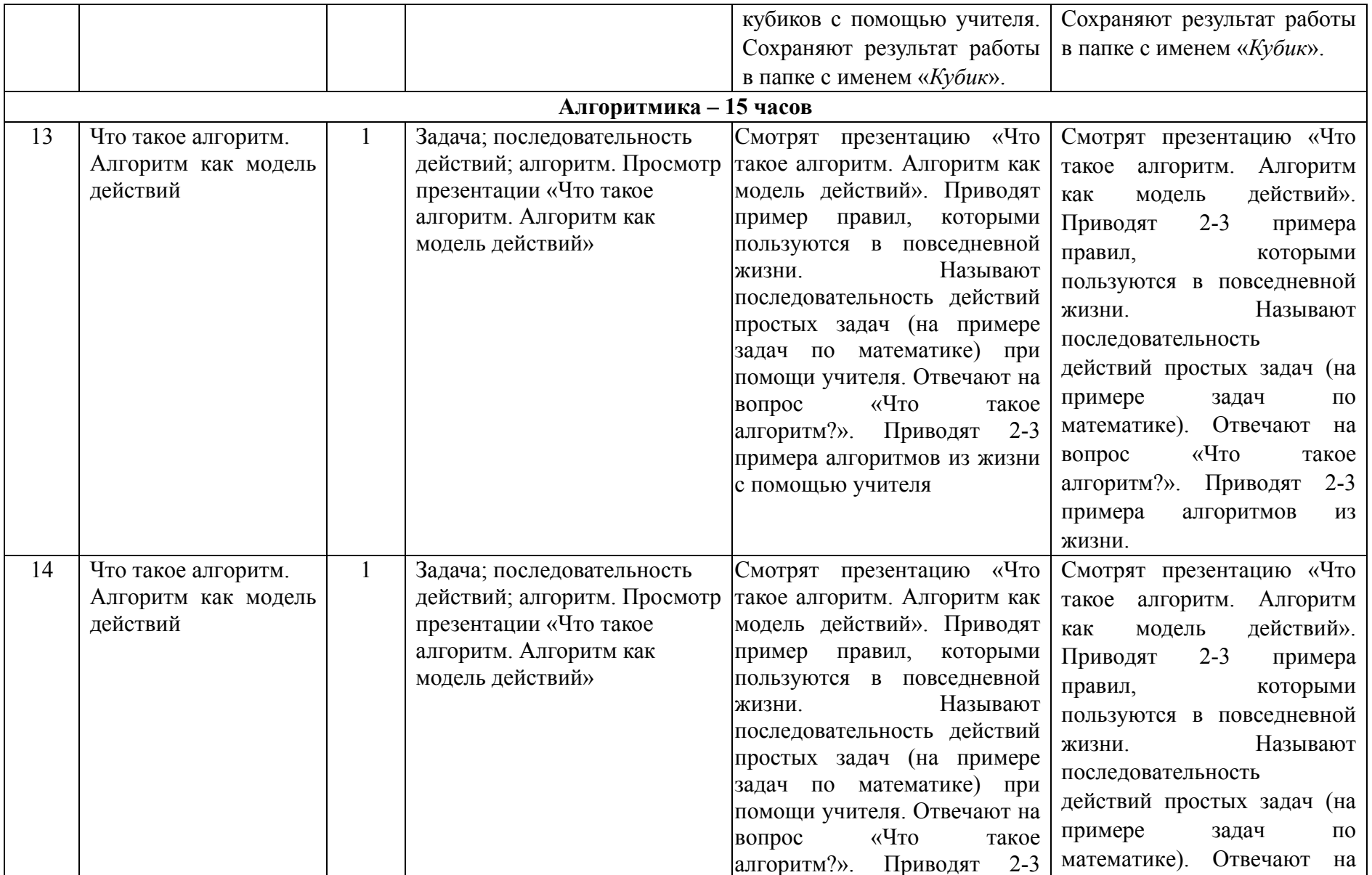

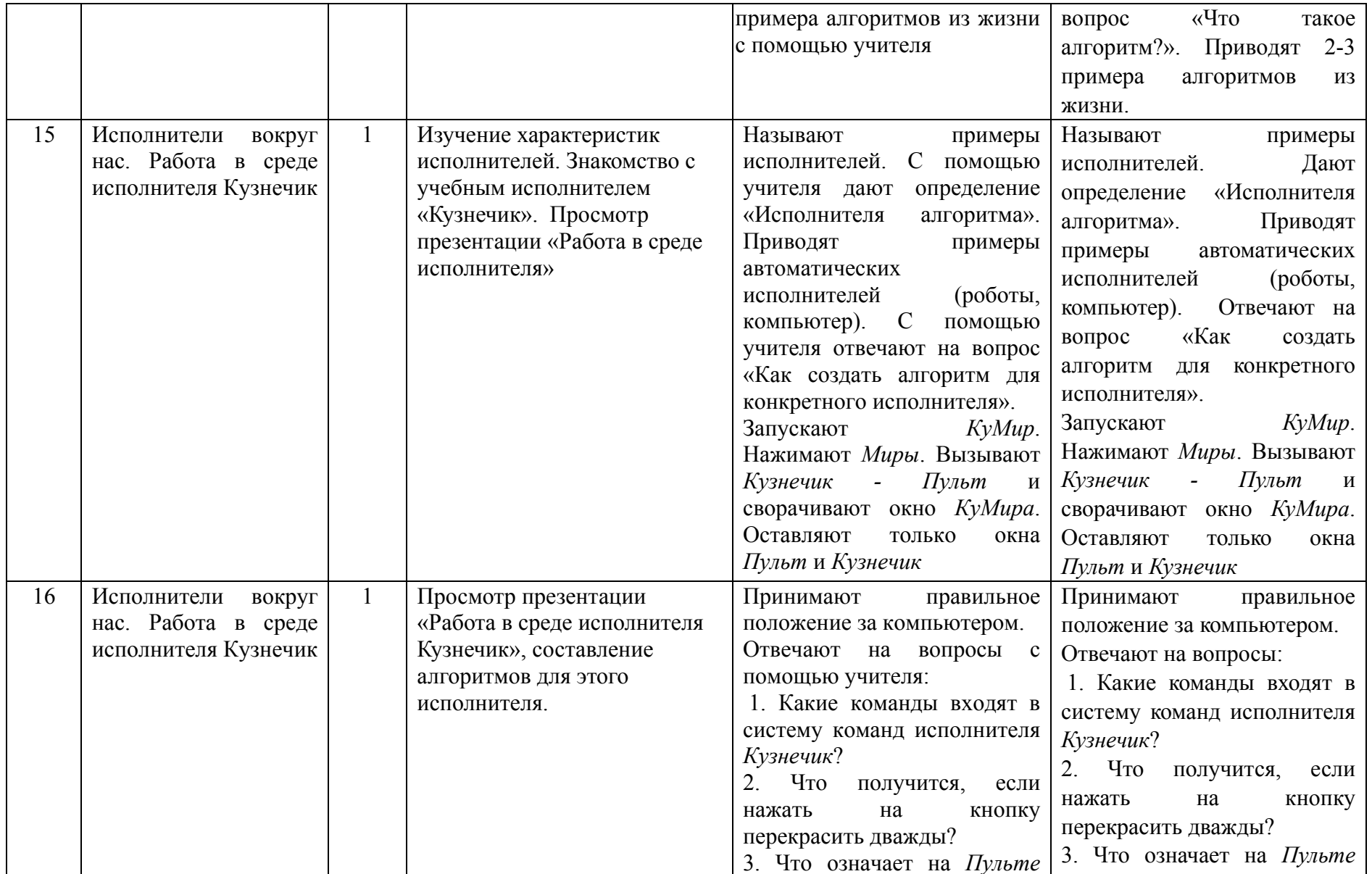

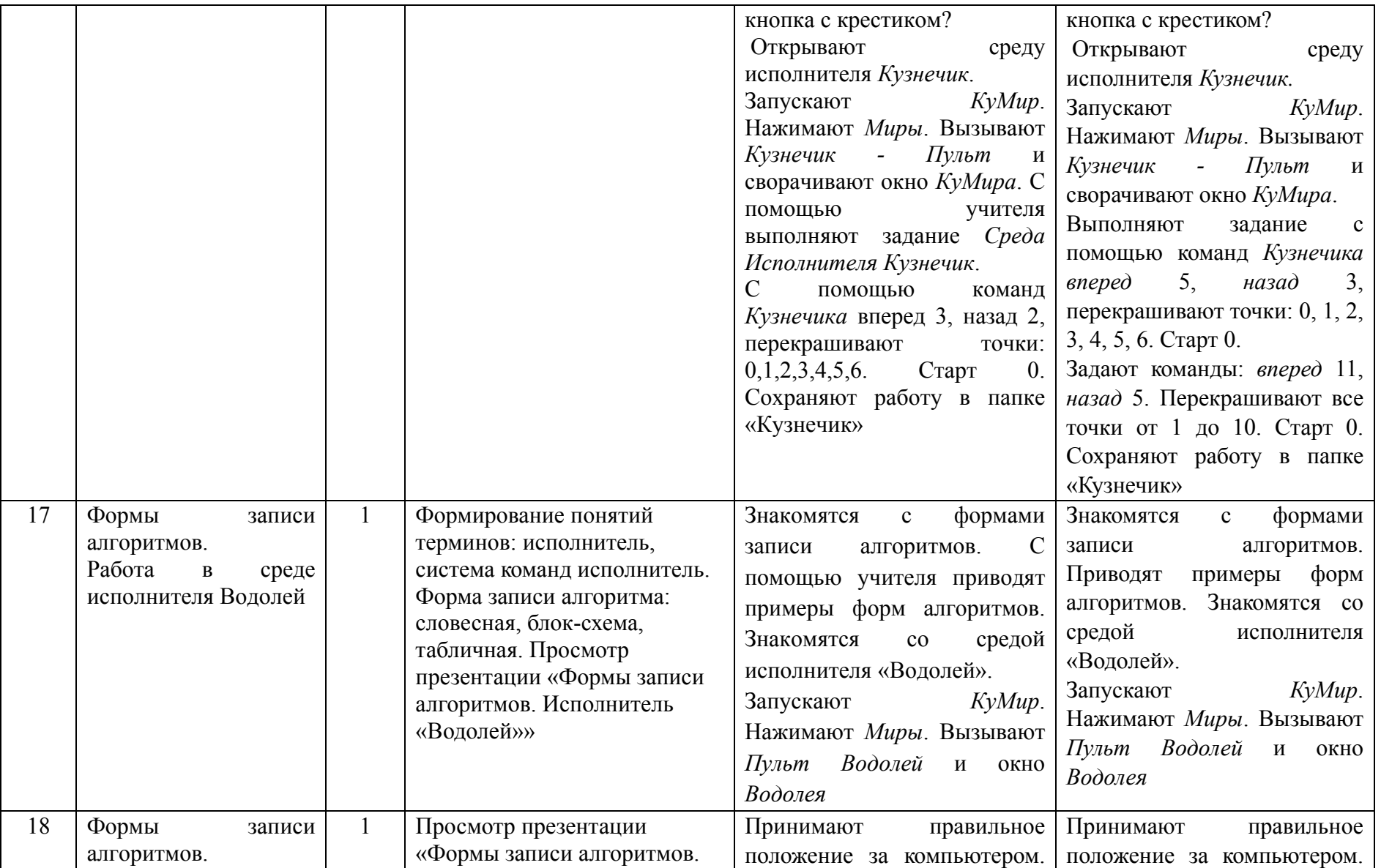

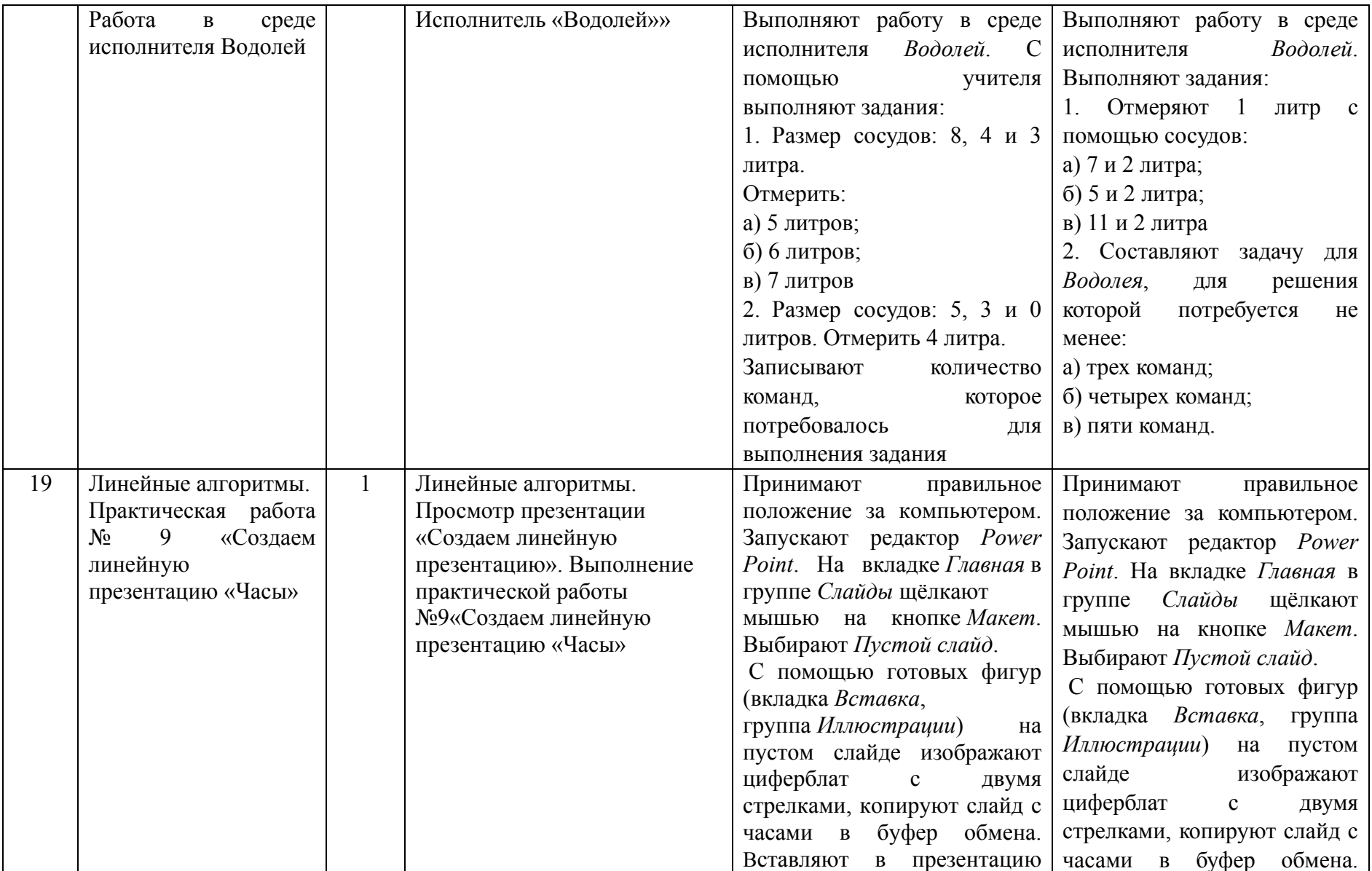

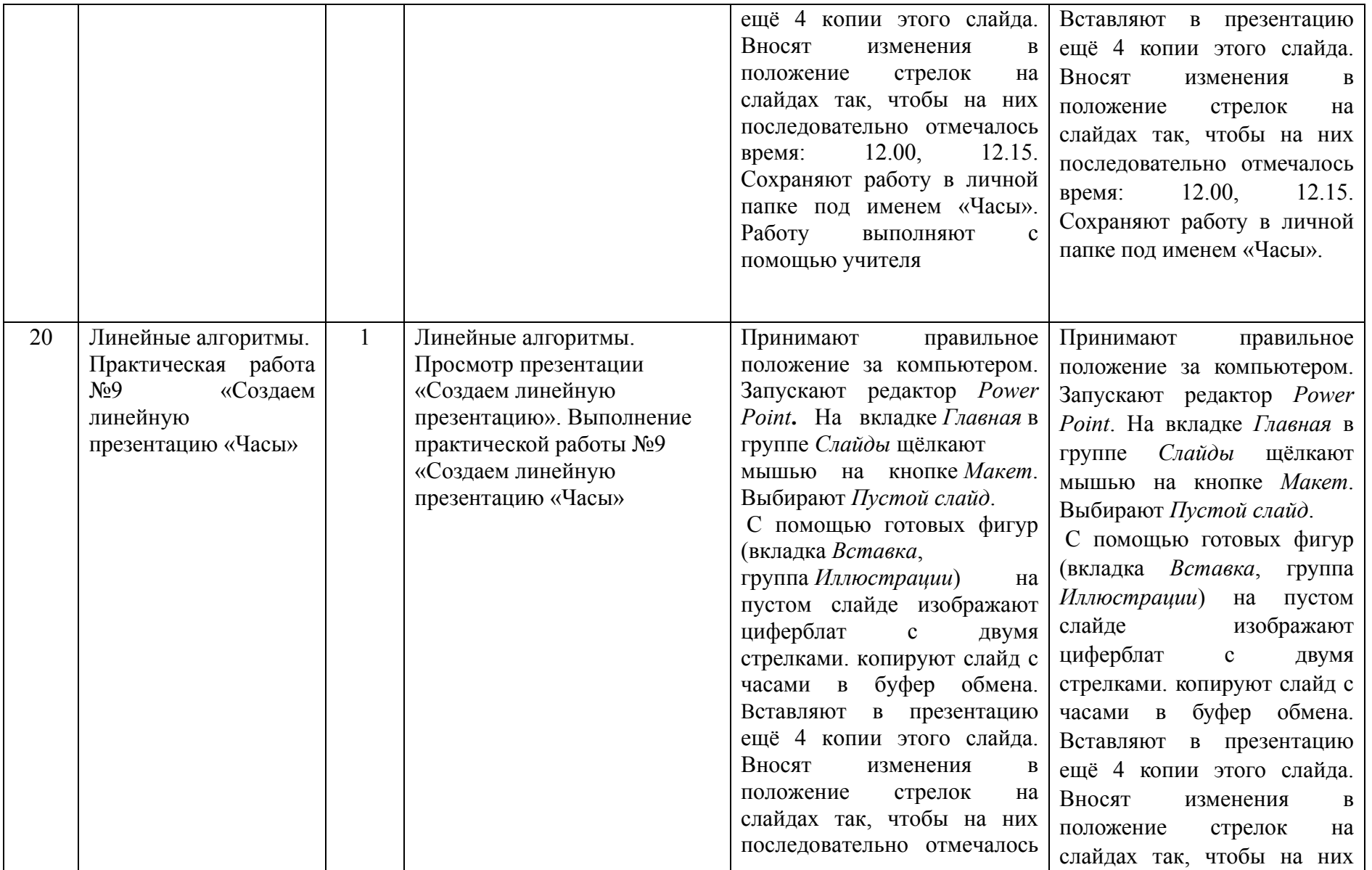

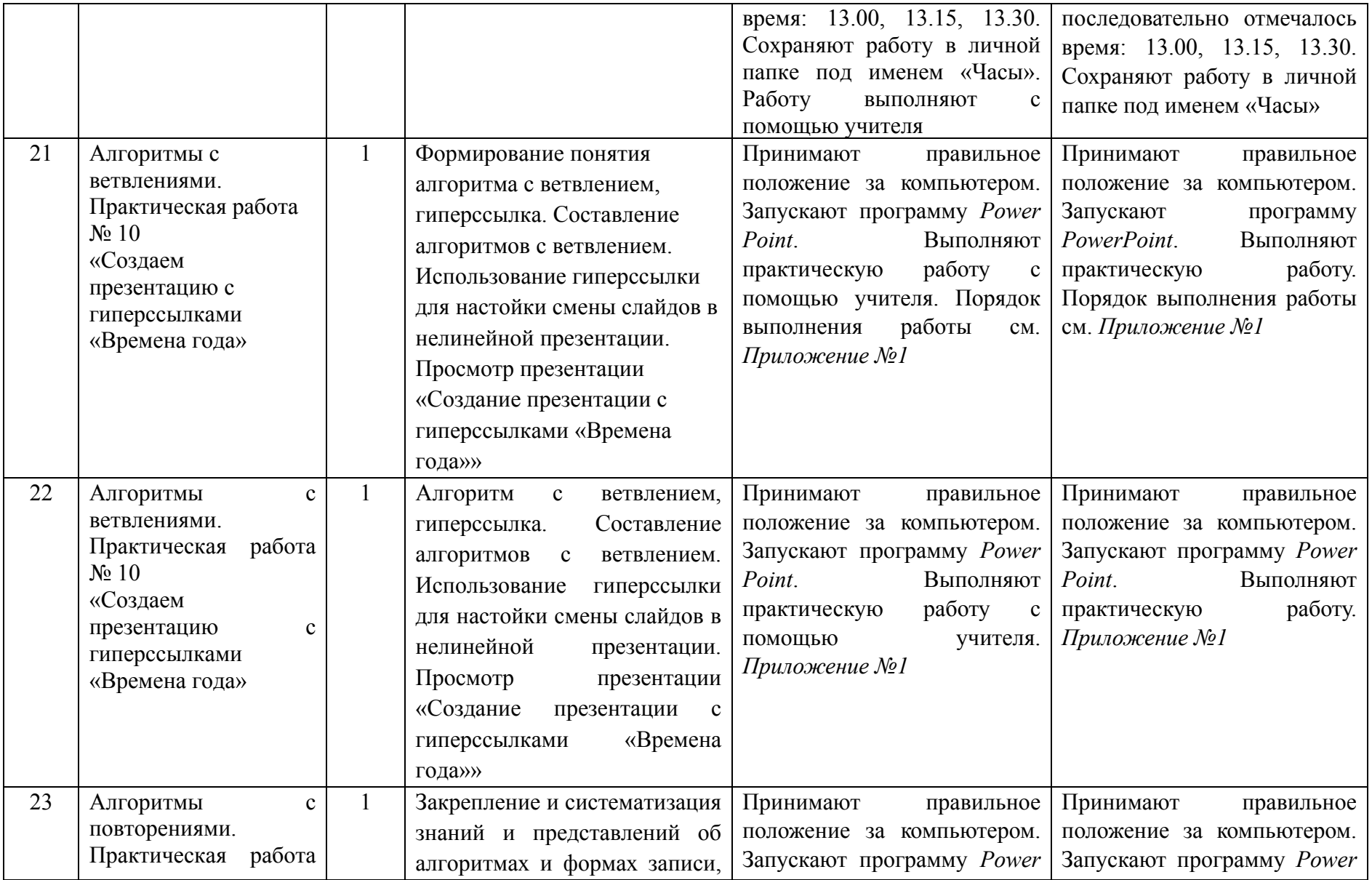

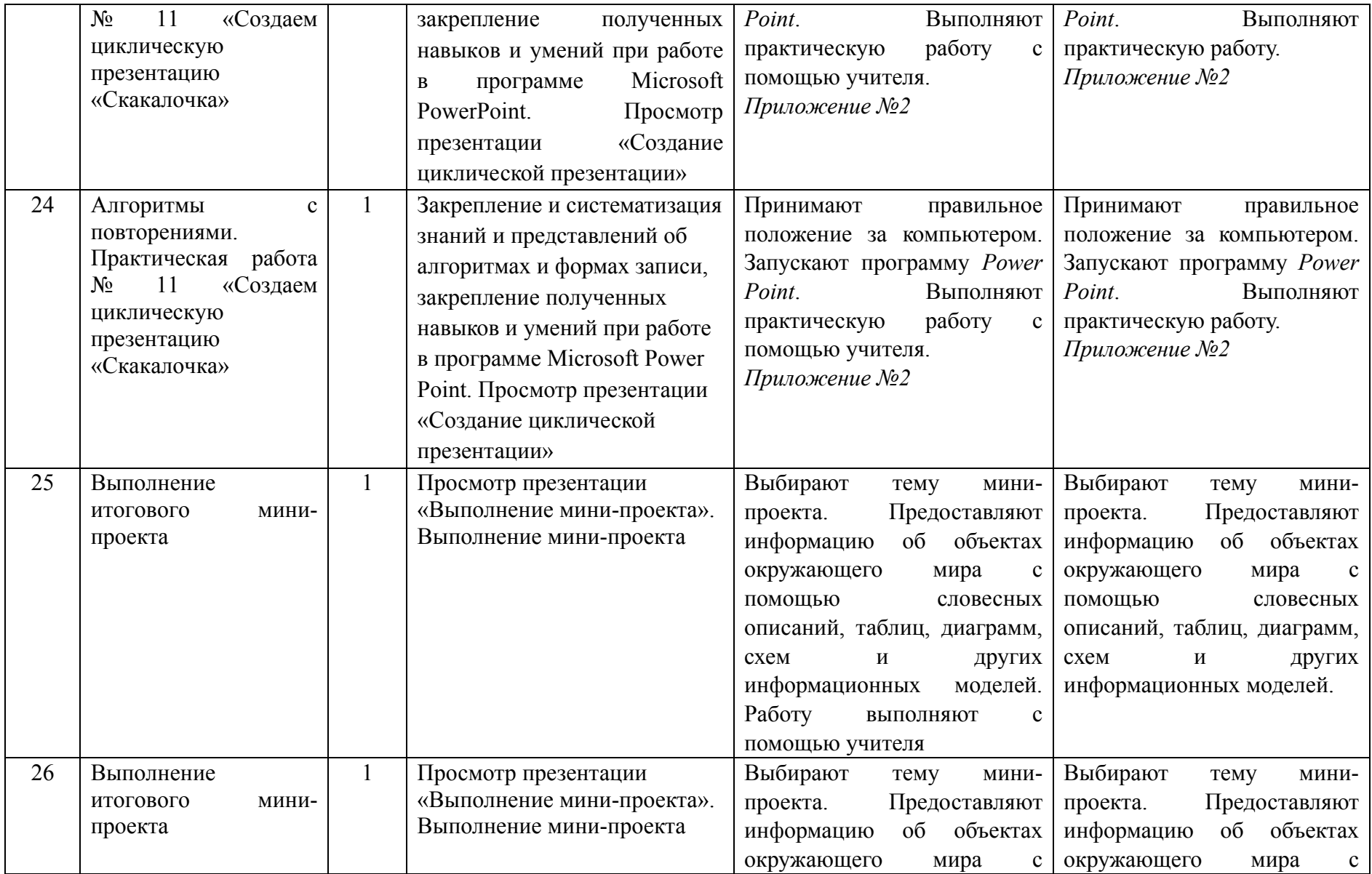

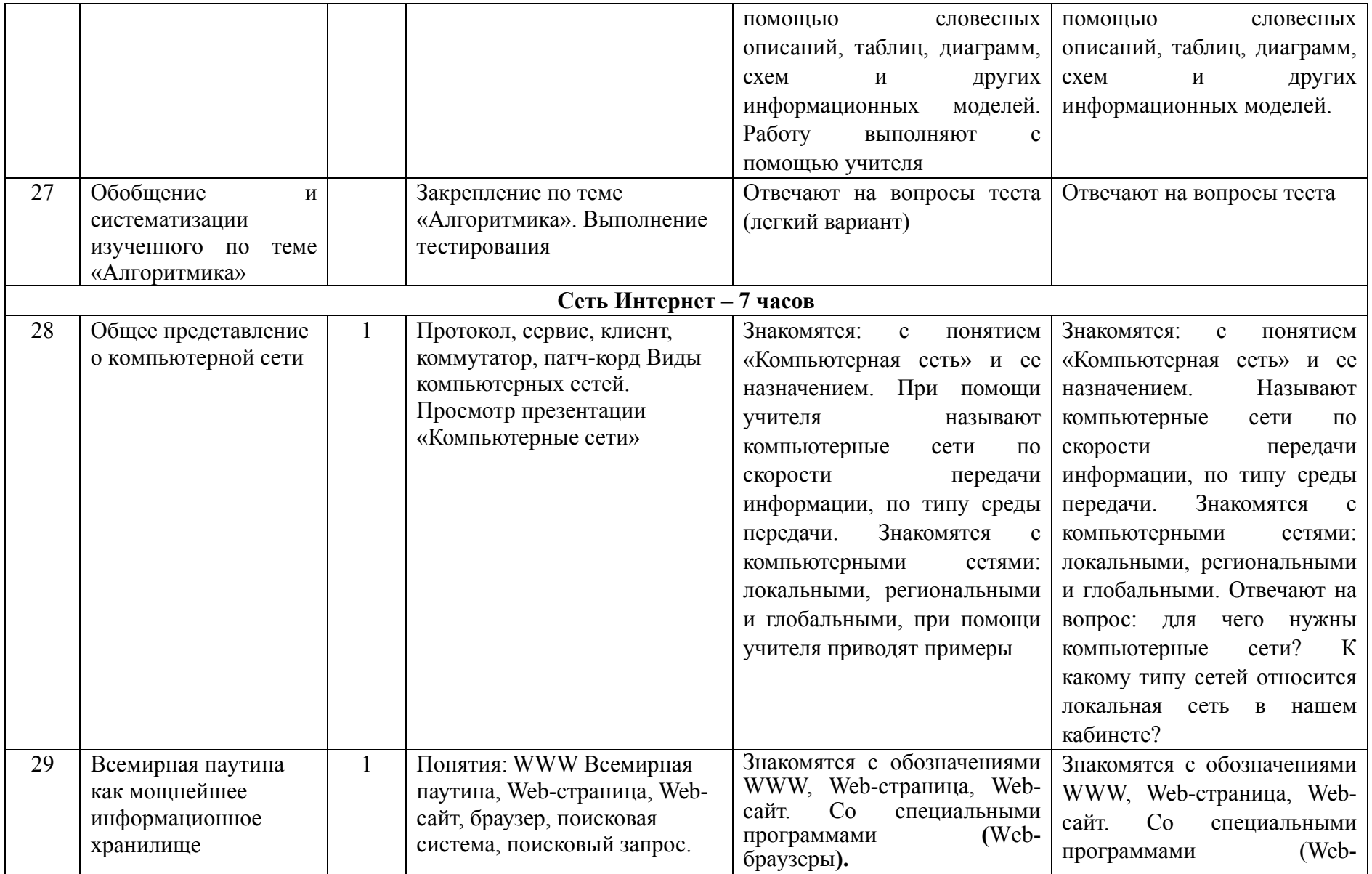

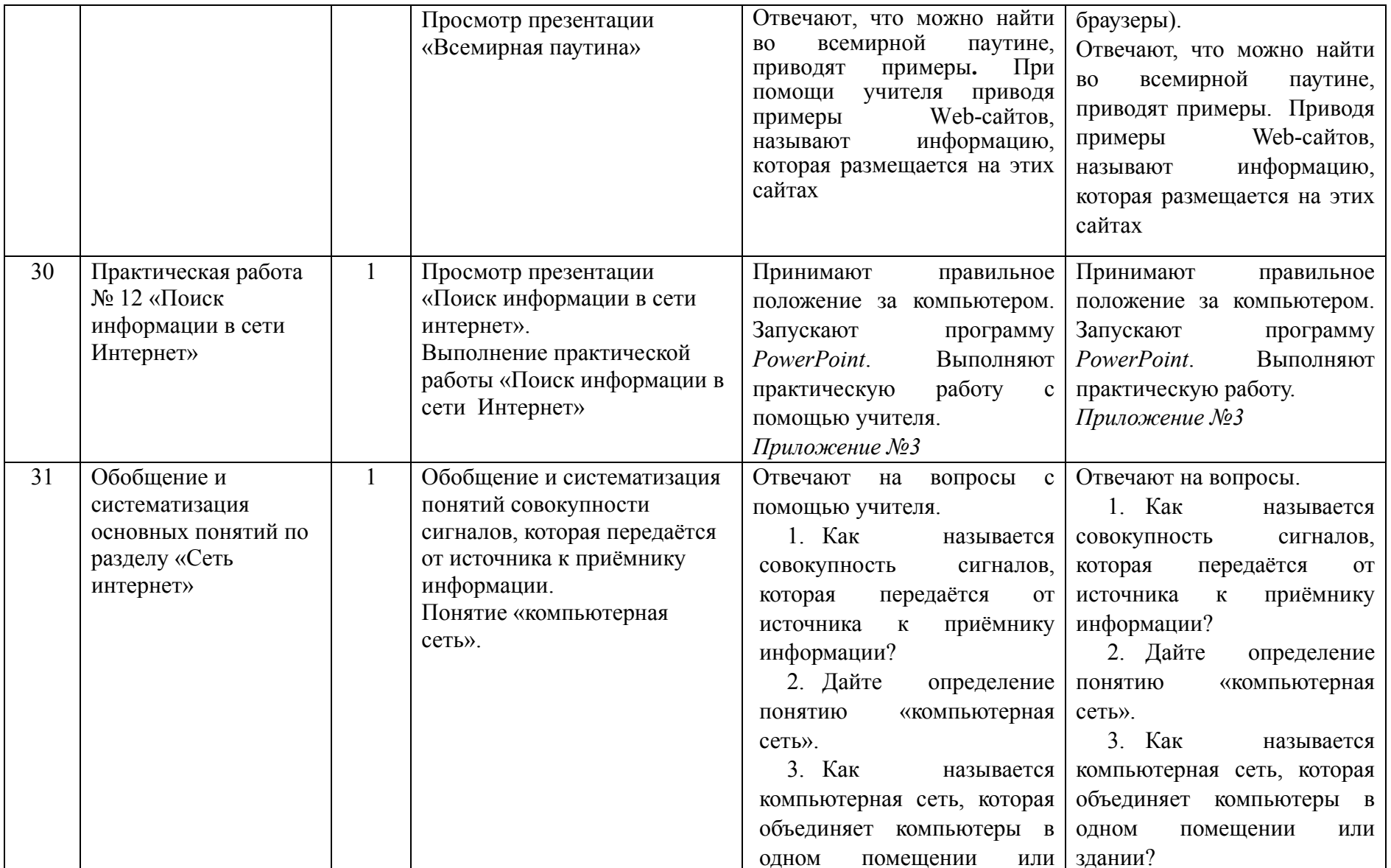

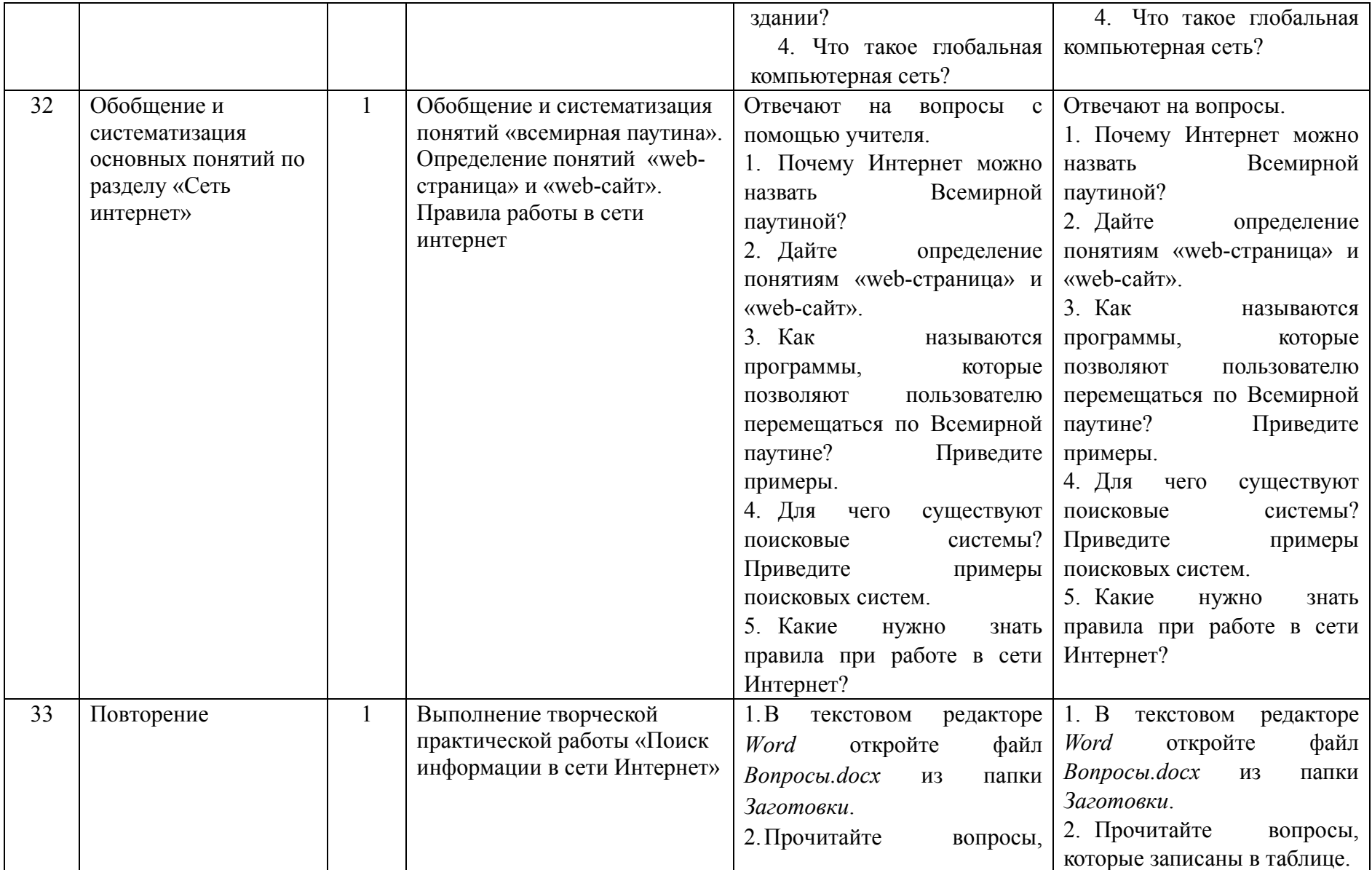

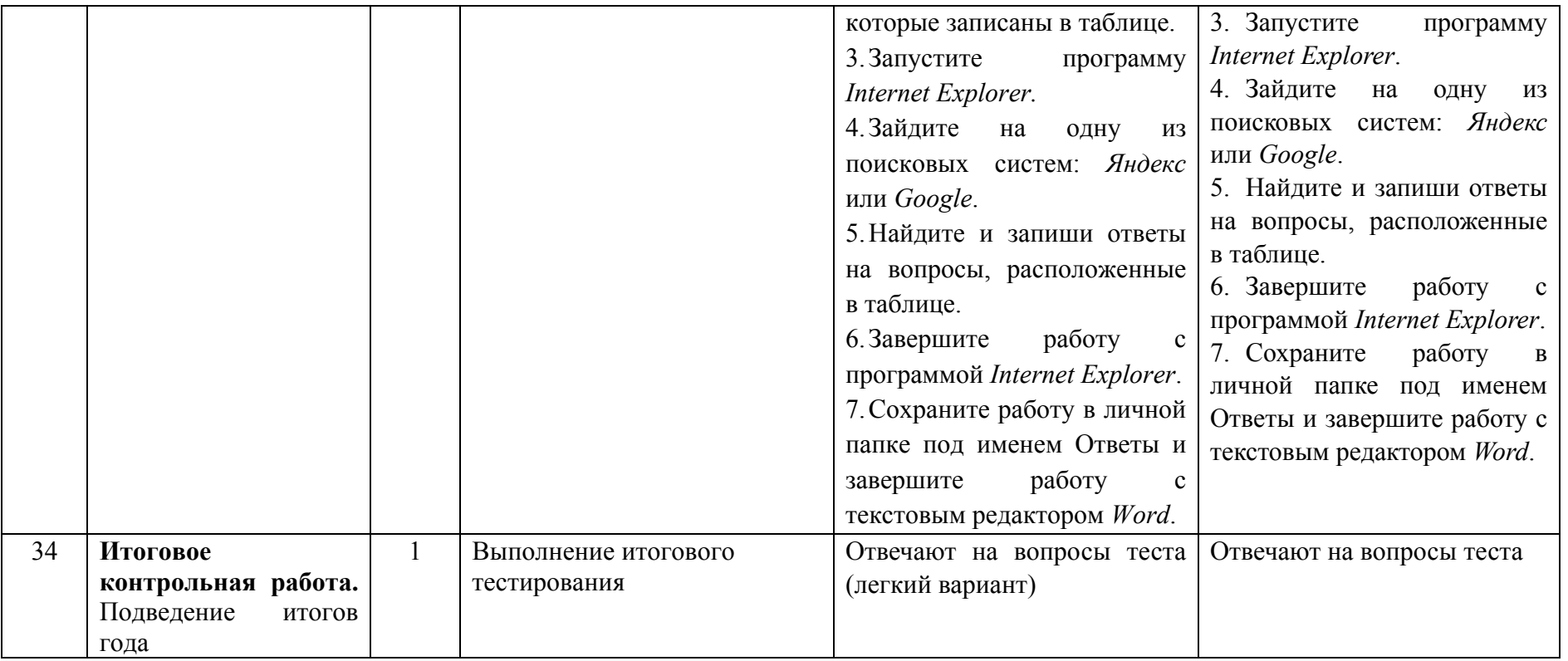

### **Создаём презентацию с гиперссылками «Времена года»**

Задание 1 (для Windows). Времена года

1. Запустите программу *PowerPoint*.

2. На вкладке *Главная* в группе *Слайды* щёлкните мышью на кнопке *Макет*. Выберите слайд *Заголовок* и объект.

3. В поле *Заголовок* слайда введите текст «Времена года». Выделите введённый заголовок и перейдите на вкладку *Форматирование*. С помощью инструментов группы *Стили WordArt* придайте заголовку красочный вид.

4. В поле *Текст* слайда перечислите все времена года. Выделите получившийся маркированный список и перейдите на вкладку *Главная*. С помощью инструментов группы *Шрифт* придайте списку красочный вид.

5. Создайте ещё один слайд (команда *Создать слайд*). Выполните команду *Макет — Два объекта*.

6. Озаглавьте слайд «Зима». Придайте заголовку красочный вид.

7. В одно из полей для ввода текста введите любое известное вам четверостишие о зиме. Если компьютер подключен к Интернету, используйте эту возможность для поиска соответствующего стихотворения.

8. В свободное поле вставьте рисунок из файла *Зима* (из папки *Заготовки*). Если компьютер подключен к Интернету, используйте эту возможность для поиска соответствующего изображения.

9. Аналогичным образом создайте слайды «Весна», «Лето» и «Осень».

10. Перейдите на первый слайд. Необходимо связать слово «зима» с соответствующим слайдом, иначе говоря, создать гиперссылку. Выделите слово «Зима» и выполните команду *Вставка — Гиперссылка*.

11. В окне Вставка гиперссылки выберите *Связать с*: — местом в документе. Выберите место в документе - слайд *Зима*. Подтвердите свой выбор щелчком на кнопке *ОК*. Обратите внимание, как изменилось слово «зима» на первом слайде.

12. Аналогичным образом создайте гиперссылки от слов «Весна», «Лето», «Осень».

13. Создайте на каждом из слайдов *Зима, Весна, Лето и Осень* управляющую кнопку, обеспечивающую переход на первый слайд. Для этого:

1) перейдите на вкладку *Вставка*;

2) в группе Иллюстрации выберите инструмент *Фигуры*;

- 3) в раскрывшемся списке среди управляющих кнопок выберите кнопку *В начало*;
- 4) протягиванием мыши изобразите на слайде кнопку подходящего размера;
- 5) в окне *Настройка* действия установите переход по гиперссылке на первый слайд и подтвердите свой выбор щелчком на кнопке *ОК*.

14. Запустите презентацию, нажав клавишу *F5*. Просмотрите слайды презентации с использованием гиперссылок.

15. Сохраните работу в личной папке под именем Времена года.

### **«Создаем циклическую презентацию «Скакалочка».**

1. Откройте программу *PowerPoint*.

2. На вкладке *Главная* в группе *Слайды* щёлкните мышью на кнопке *Макет*. Выберите *Пустой слайд*.

3. С помощью готовых фигур (вкладка *Вставка*, группа *Фигуры*) на пустом слайде изобразите человечка, который прыгает через скакалку.

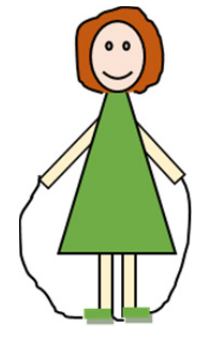

4. Добавьте в презентацию ещё три копии слайда с изображением девочки. Внесите в изображение изменения, соответствующие основным фазам прыжка через скакалку.

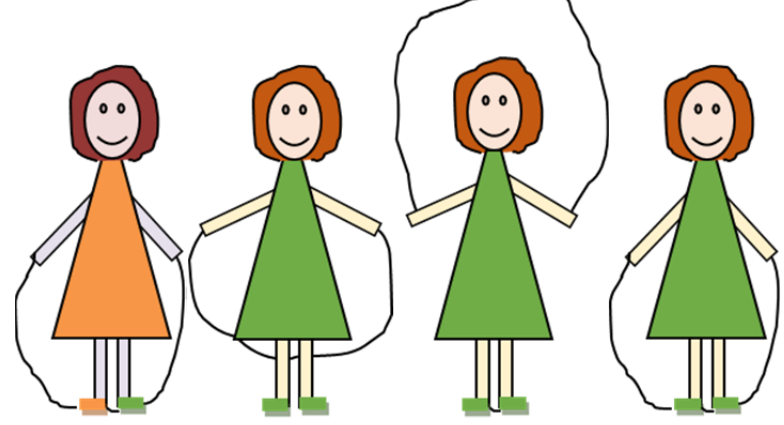

5. Настройте циклическую демонстрацию слайдов.

Для этого выполните следующие действия:

1) на вкладке *Слайд-шоу* в группе *Настройка* щёлкните на кнопке *Настройка демонстрации*;

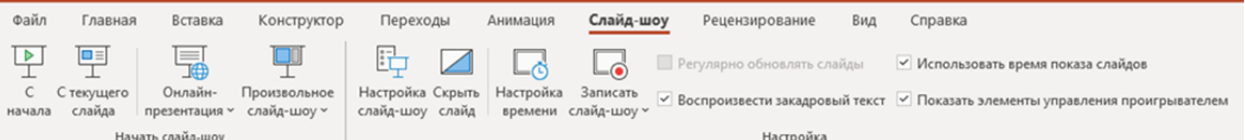

- *2)* установите флажок непрерывный цикл до нажатия клавиши *ESC*
- 3) задайте смену слайдов *Вручную*;

## 4) щёлкните на кнопке *ОК*.

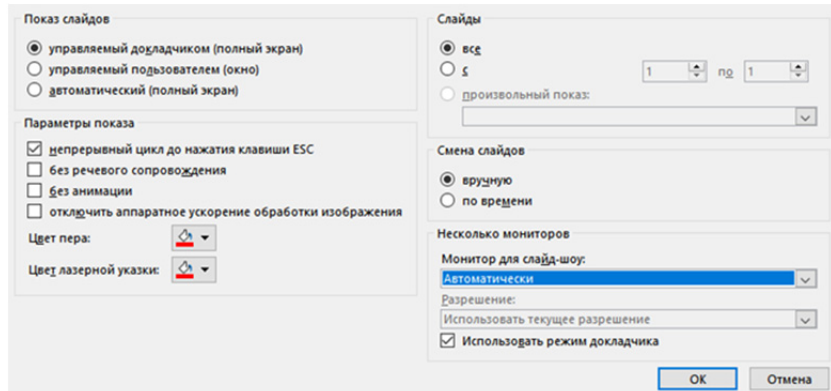

- 5) Запустите презентацию кнопка *F5*.
- 6) Запустите презентацию в режиме автоматической смены слайдов.
- 7) Сохраните работу в личной папке под именем Скакалочка и завершите работу с редактором презентаций *Power Point*

### **Приложение №3**

## **Поиск информации в сети Интернет**

### *1 ЧАСТЬ – Поиск информации на указанном сайте*

1. На диске *Е* в папке с именем своей группы создать папку *Работа в Интернет*;

2. Запустить любой установленный браузер;

3. Перейти на Единый портал государственных услуг (ЕПГУ) http://www.gosuslugi.ru/;

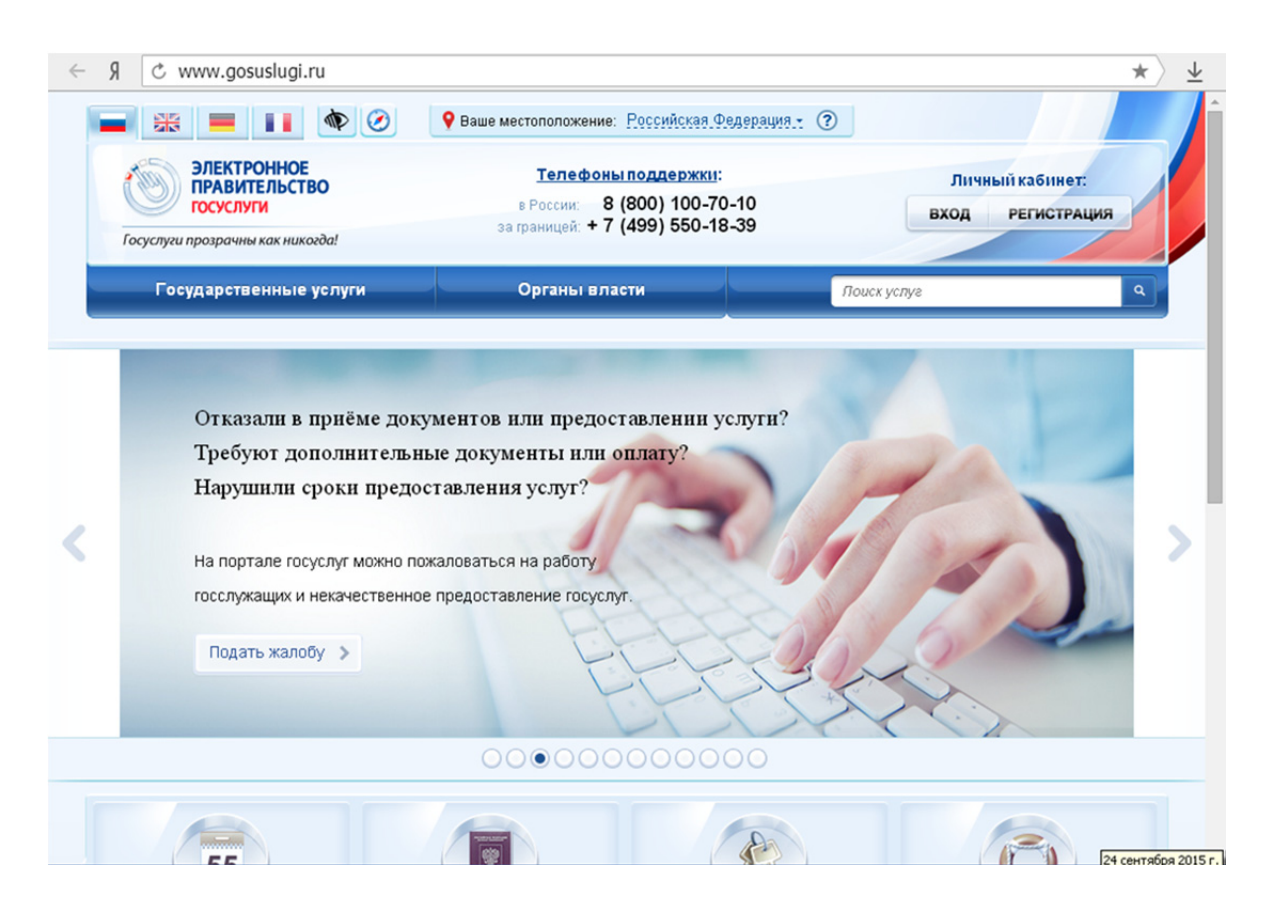

4. Перейти на вкладку *Государственные услуги*;

5. Скопировать таблицу (см. ниже) в новый документ *MS Word* (сохранить документ под именем *Госуслуги* – *Ваша фамилия* в папку *Работа в Интернет*) и заполнить:

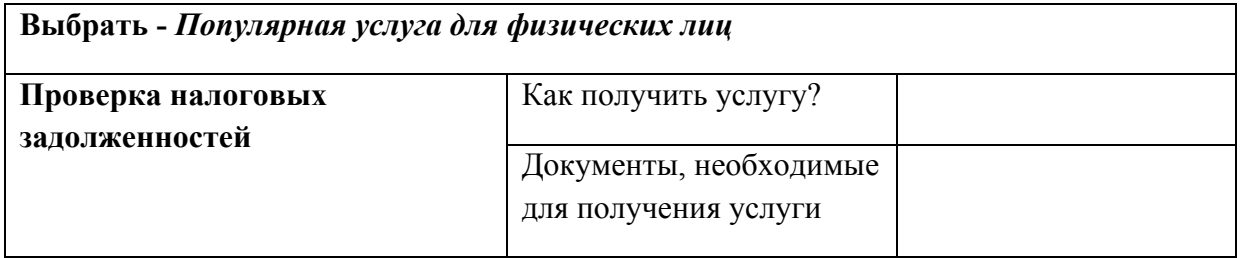

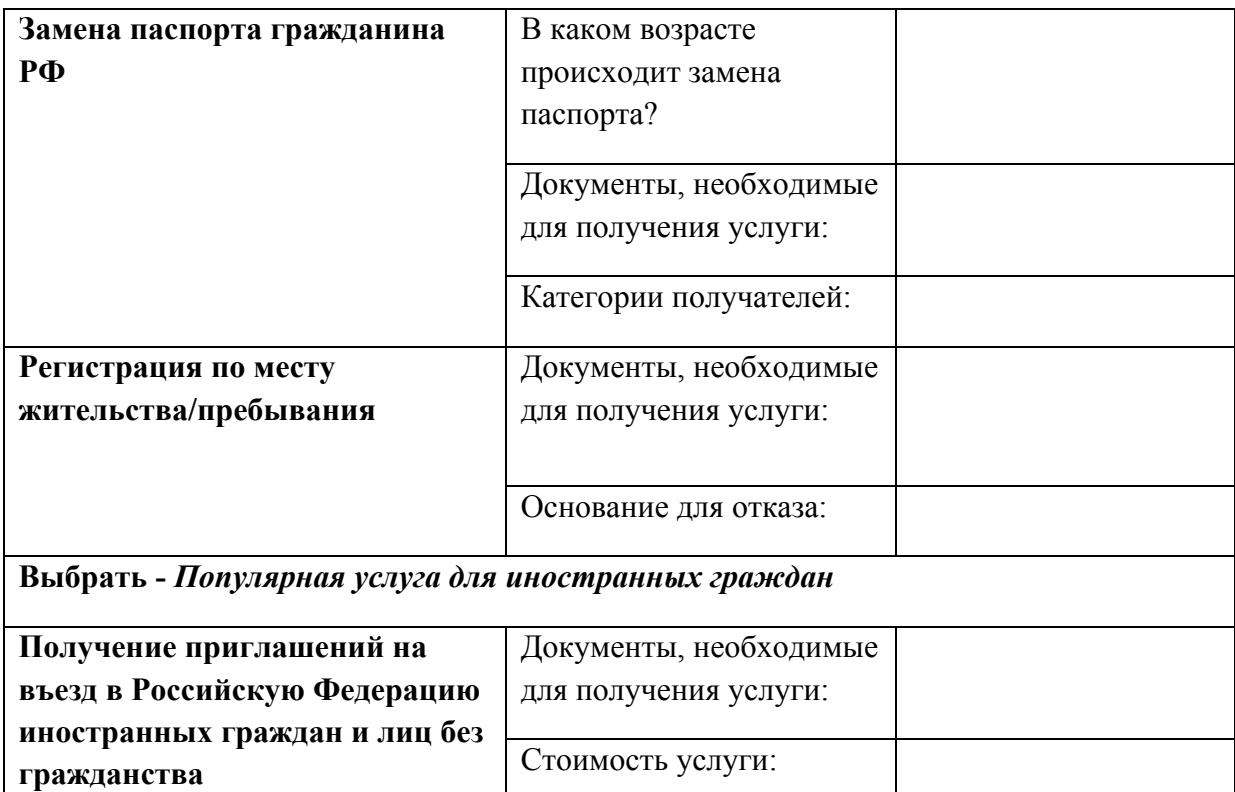

6. Сохранить изменения в документе, закрыть документ;

7. Открыть сайт правительства РФ - http://government.ru/;

8. Ознакомиться со структурой сайта;

9. Создать новый документ MS Word 2010 cкопировать таблицу (см. ниже) в созданный документ (сохранить документ под именем *Сайт правительства – Ваша фамилия*) и заполнить;

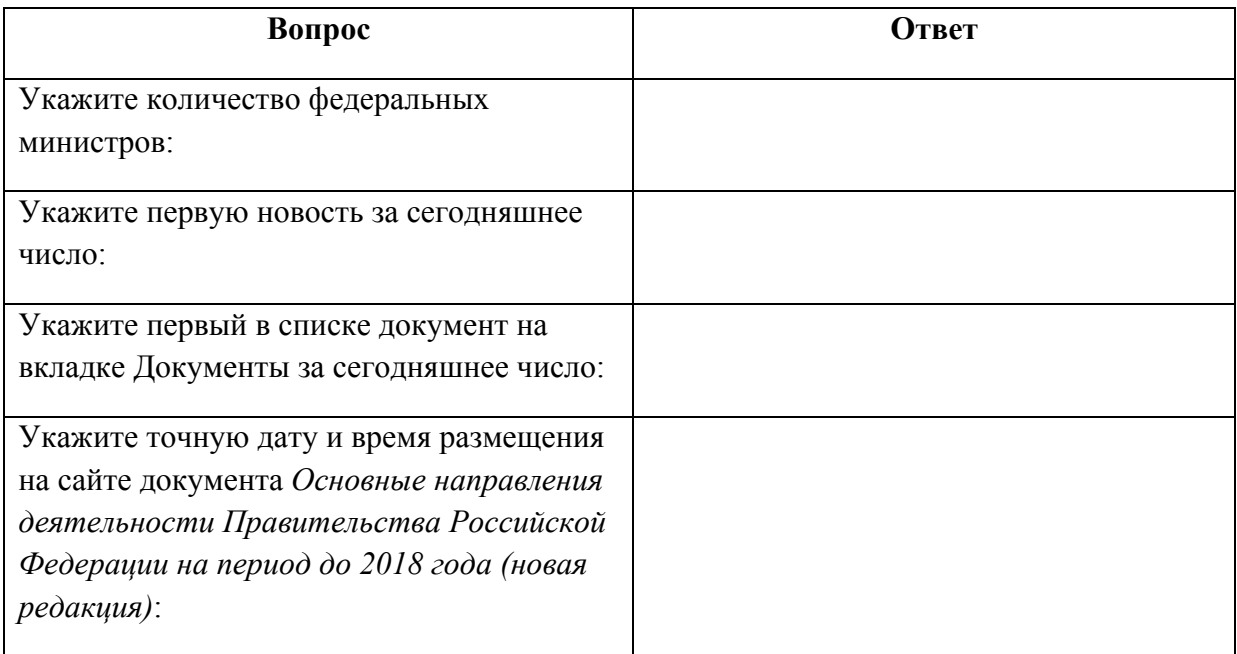

10. Сохранить изменения в документе, закрыть документ;

11. Открыть официальный сайт Балашовского кооперативного техникума;

12. Создать новый документ MS Word 2010 cкопировать таблицу (см. ниже) в созданный документ (сохранить документ под именем *БКТ – Ваша фамилия в* папку *Работа в Интернет*) и заполнить;

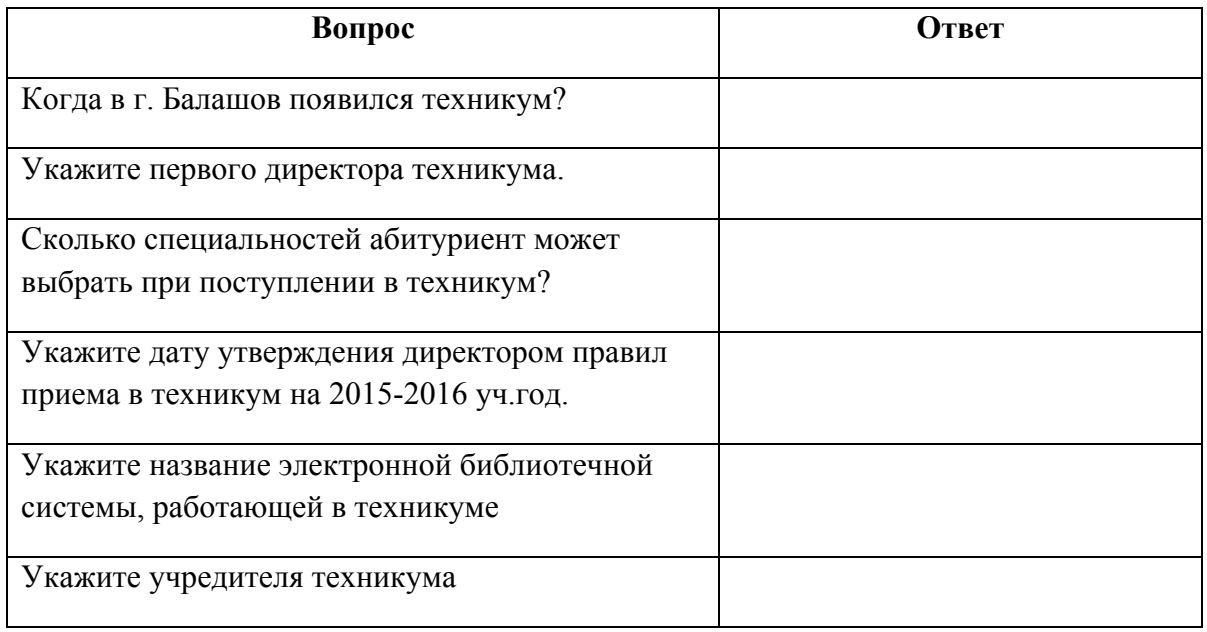

13. Сохранить изменения в документе, закрыть документ;

14. Создать новый документ *MS Word*, cкопировать таблицу (см. ниже) в созданный документ (сохранить документ под именем *Защита – Ваша фамилия* в папку *Работа в Интернет*) и заполнить;

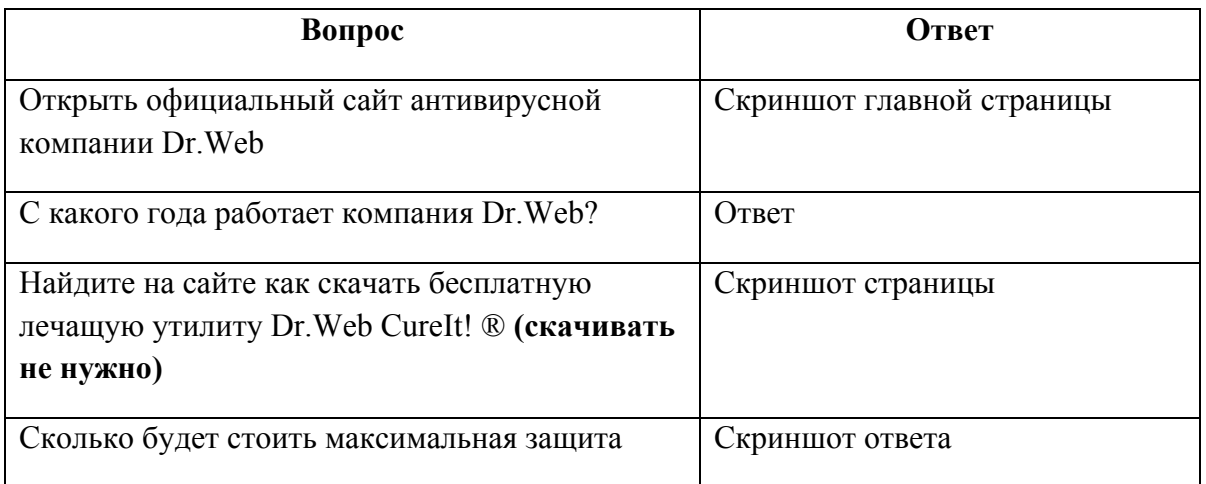

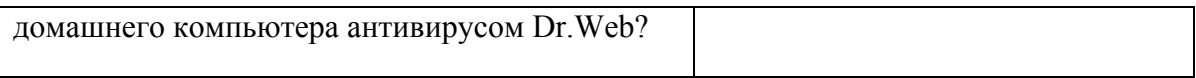

15. Сохранить изменения в документе, закрыть документ.